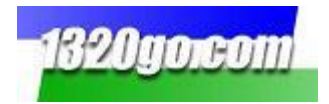

## **Installing the 1320go Practice Tree**

First, be sure that you are running Internet Explorer 7.0 or better. To see which version you have, go to the menu bar at the top of Internet Explorer and click on **Help**. Scroll down to **About Internet Explorer** and it will tell you which version you are running.

To download the program, go t[o www.1320go.com](http://www.1320go.com/) and login with your User Name and Password. When you see the screen below, go to Member Area in the menu bar and scroll down to Paid Downloads. Practice Tree is highlighted on the right. Click there.

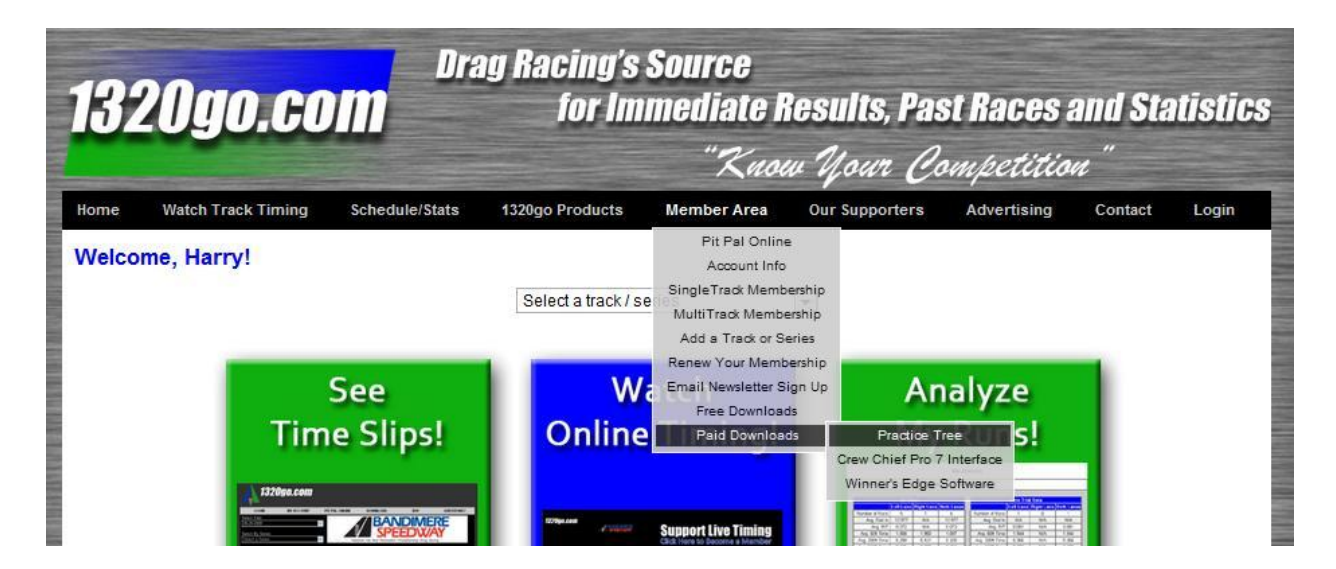

This will pop-up next and click **Install**.

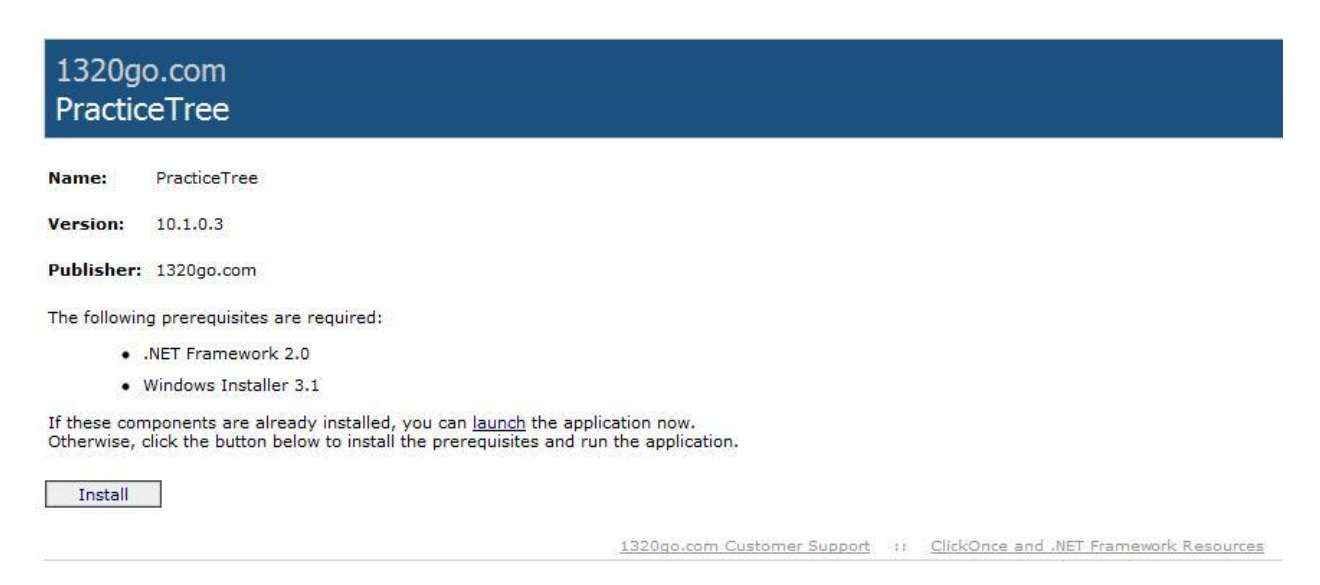

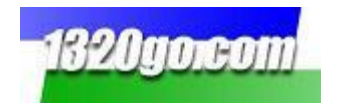

 $\mathbf{x}$ Open File - Security Warning The publisher could not be verified. Are you sure you want to<br>run this software? Name: C:\Users\Kay\Downloads\setup (11).exe  $\Box$ Publisher: Unknown Publisher Type: Application From: C:\Users\Kay\Downloads\setup (11).exe Run Cancel  $\boxed{\mathbf{v}}$  Always ask before opening this file This file does not have a valid digital signature that verifies its<br>publisher. You should only run software from publishers you trust.<br>How can I decide what software to run?

Click **Run** and when the **Application Install** box comes up then click **Run.**

A screen will pop up and will show that the program is downloading.

Then the **Login** box will pop up. Enter your **User Name** and **Password** and up will come the Practice Tree!

## **Using the 1320go Practice Tree**

The first screen you'll see lets you choose between the following:

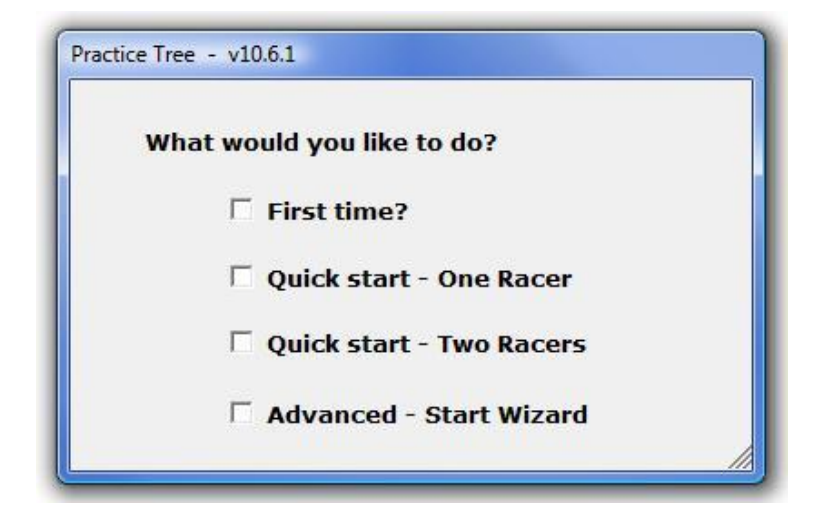

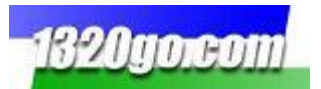

If you choose "**First time?**" you'll get the **Practice Tree Help** screen. If you click **Quick start – One Racer** you'll see this – the Practice Tree! Click **run** on the menu bar and start to play! Just remember to use the right key (it tells you below the lights in parenthesis).

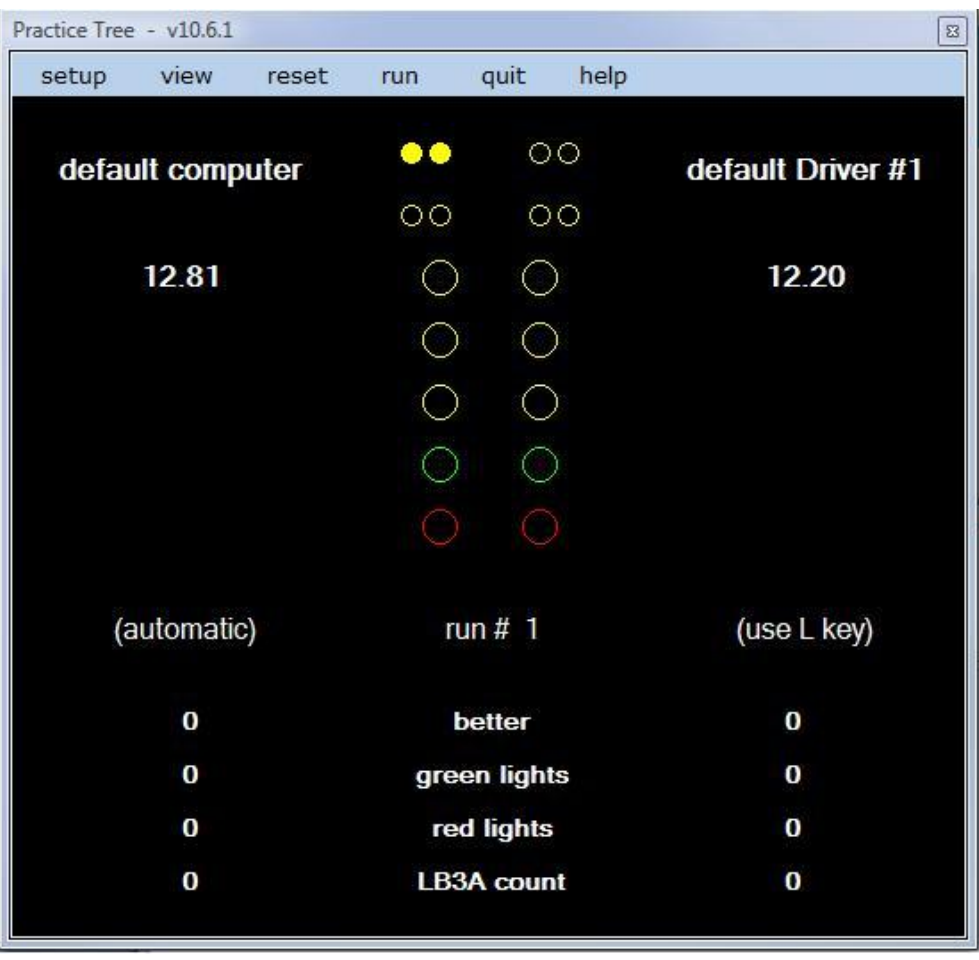

If you choose **Quick Start – Two Racers** you'll see **(use A key)** in the left lane just like you see **(use L key)** in the right. Then, you and someone else can both play!

To set the Practice Tree up to your own personal preferences, click on **setup** in the menu bar.

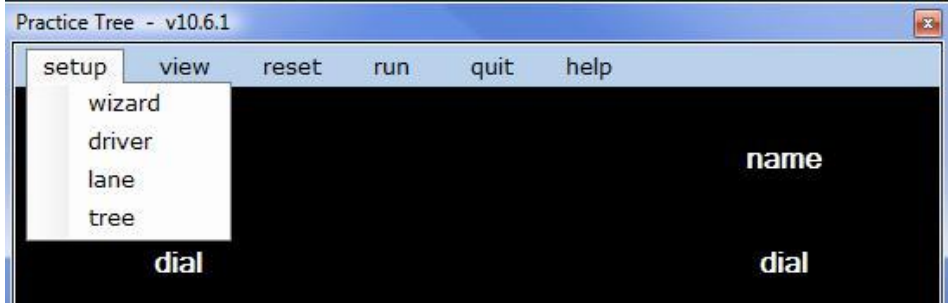

Choose **wizard** and the following screen will pop up. The following three screens will come up in order. You can choose each one individually too.

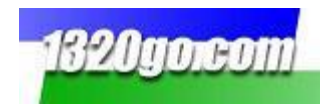

The first one is **driver setup**. Choose from any of the options in the pull down in the **driver** box including **enter a new driver**. Then you can name the new driver so that his set-up is always available. You can also change the dial-in min and max on this screen and the red light/green light max. Click **save**.

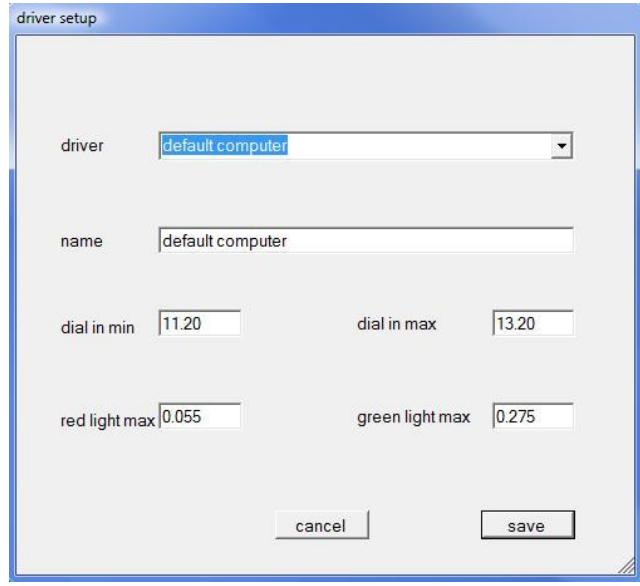

The next pop up will be lane setup. You can choose which lane you want to be in and your opponent (or the computer if that's your choice). Remember which key you choose for which lane. That will make a difference when you start racing!

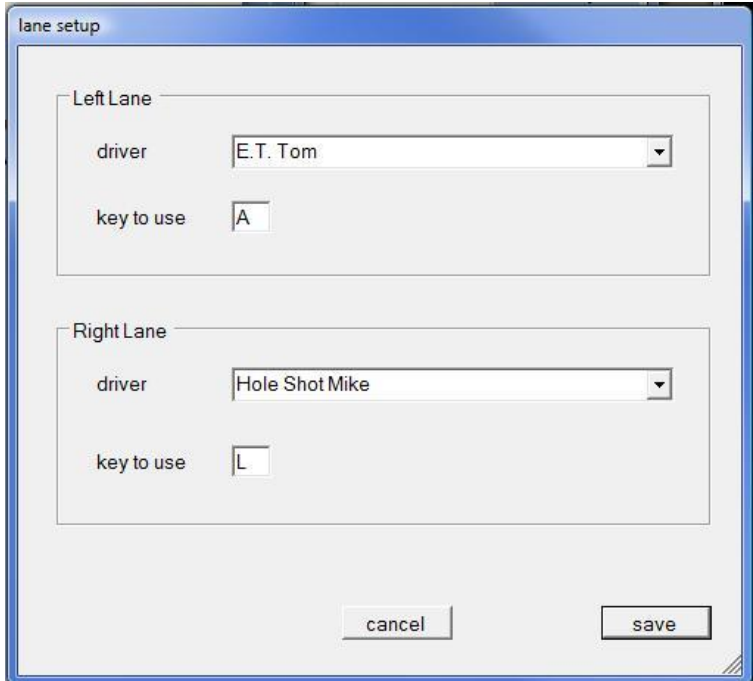

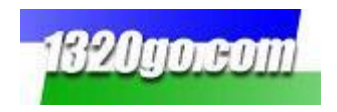

And the last screen to pop up is the **tree setup**. You can choose from Pro, Comp, Super, Street, and ET. Then if you want you can change the delay. When you're finished with this screen click **save**.

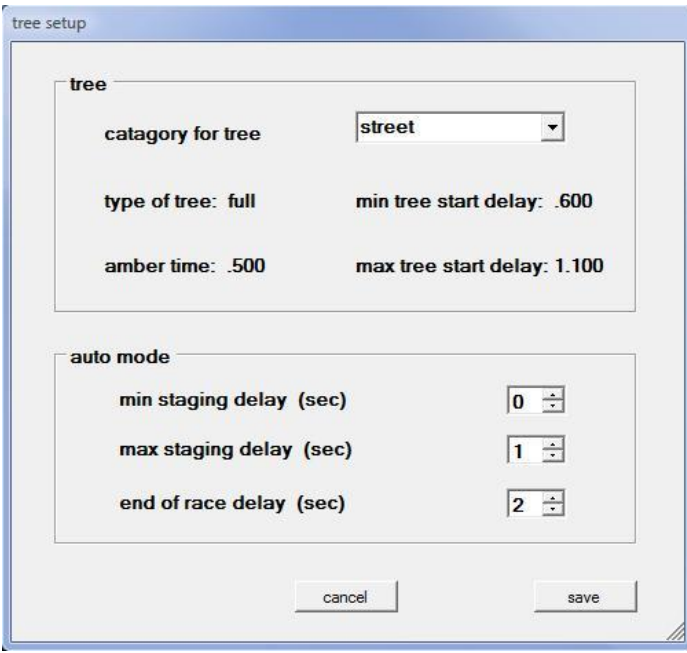

You can also just click on the pages individually under **setup** to make changes as you go along.

Once you've gone through the pop-ups you're ready to race! Just click **run!**

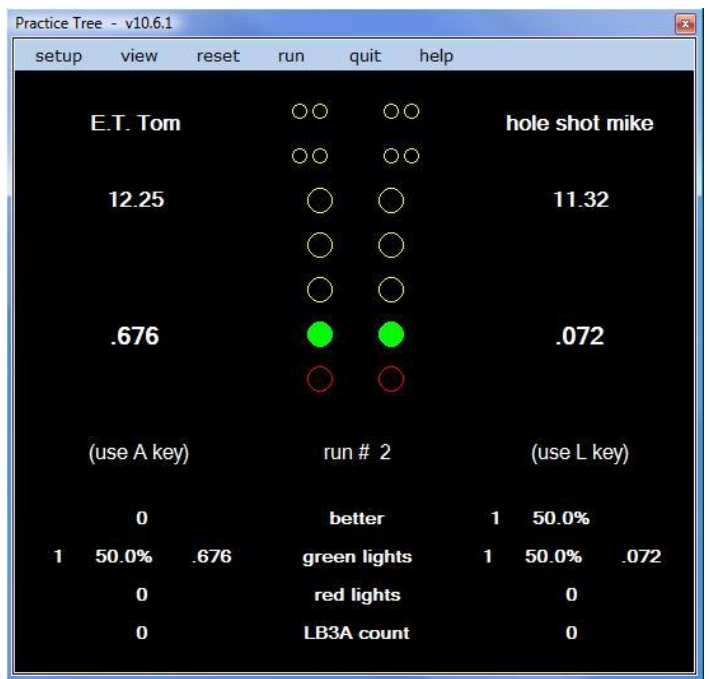

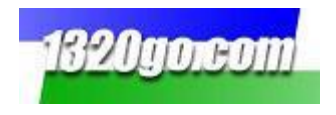

You can even race yourself – but I don't recommend it! It is really hard to push two keys at different times and have half-way decent reaction times!

Take a look at the view button on the menu bar. You can choose to show the details - **short** or **long**, or **none at all** and **only show the Practice Tree**. In the example above I have it set for **show details – short**.

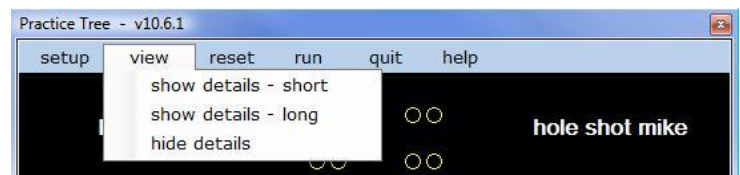

Here is a run set to **show details – long.**

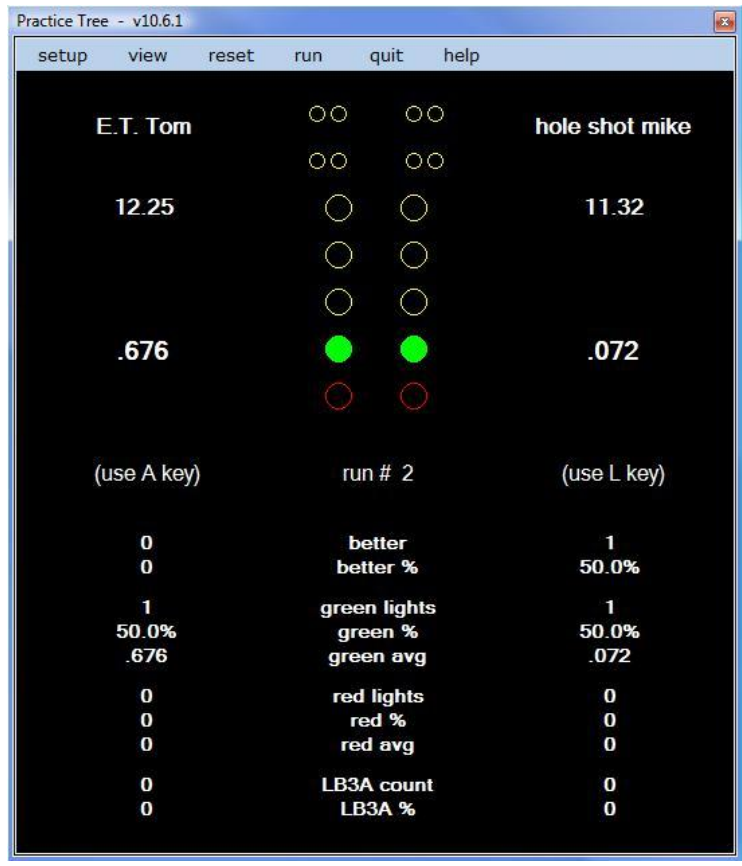

Click **reset** to do just that, **run** to begin the race, **quit** to exit, and **help** for instructions. If you have any questions, send us an email at [info@1320go.com.](mailto:info@1320go.com)

Enjoy the Practice Tree!

The 1320go Team info@1320go.com